## ◎License Activation

- ・Procedure
- ① Install the product.

## Enter the ' Serial Number ' during installation.

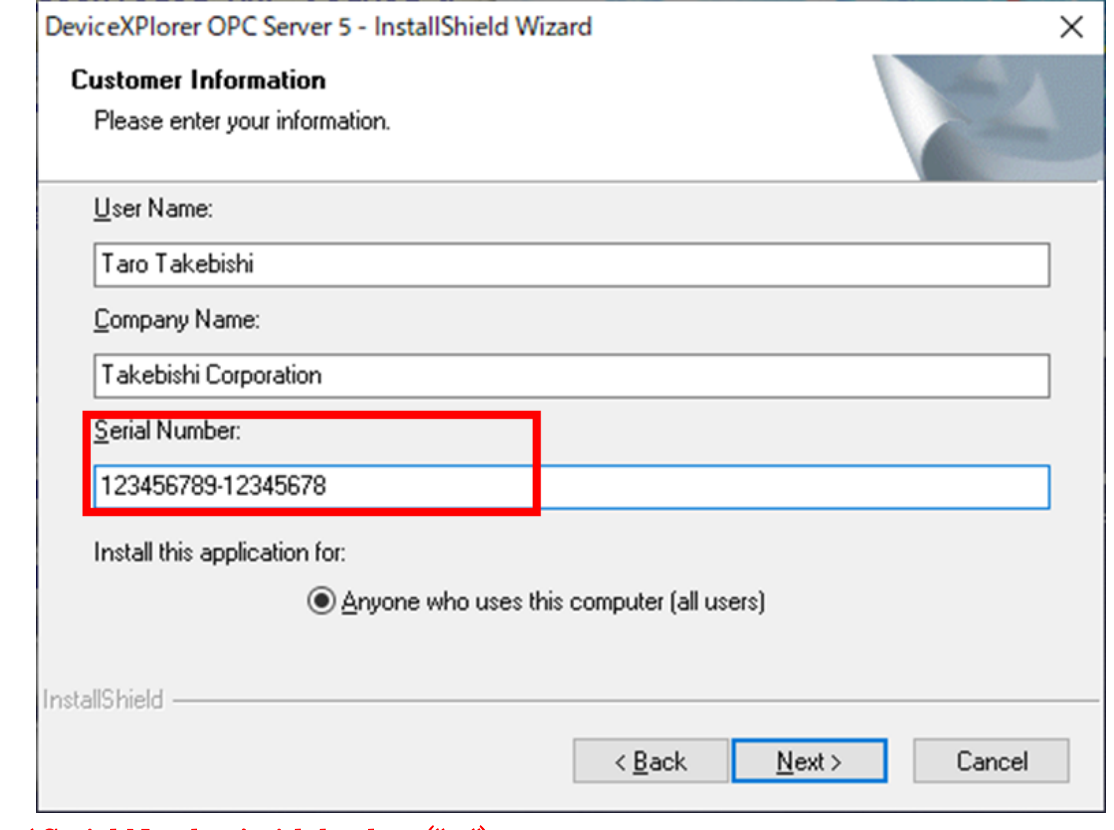

- ※ Enter ' Serial Number ' with hyphen (" ").
- ② After installation is complete, start the OPC server and click " Help>License " on the menu bar.

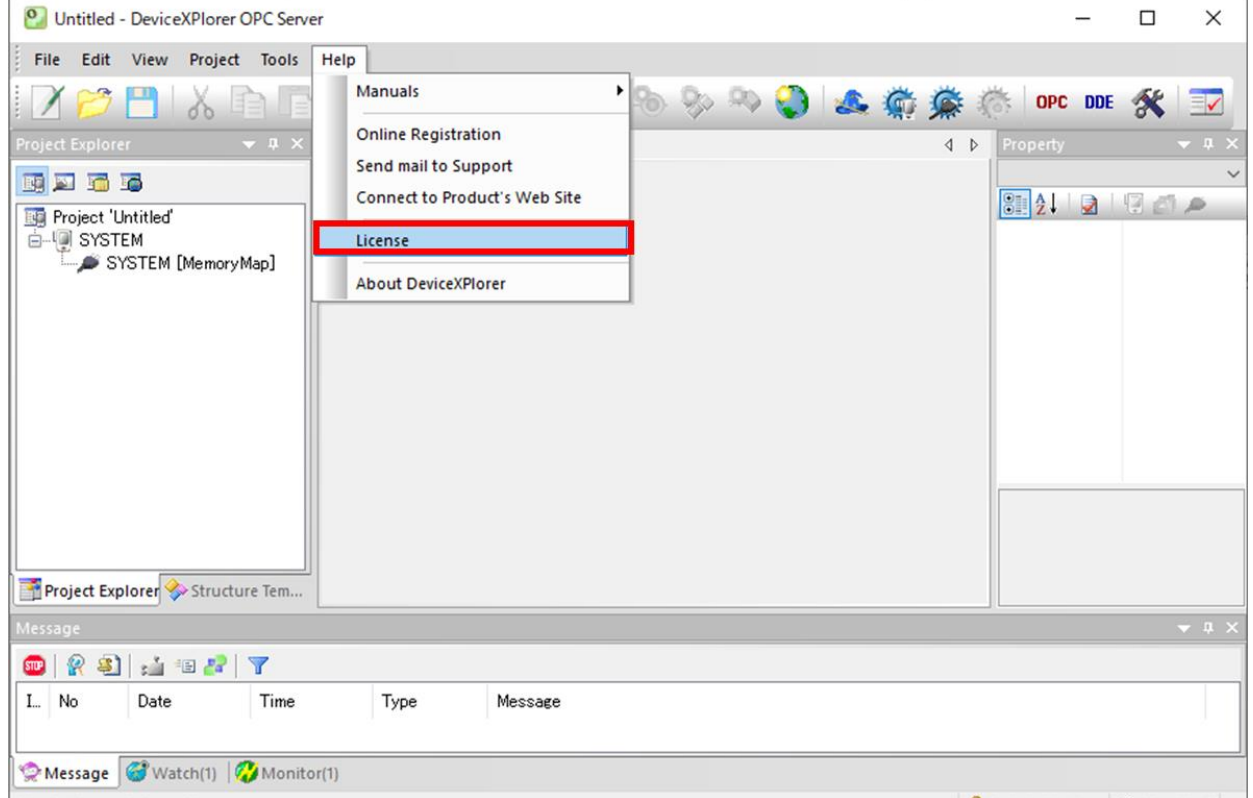

③ License list is displayed as follows.

Double-click the target model for license activation.

In this case, an example of selecting ENTERPRISE .

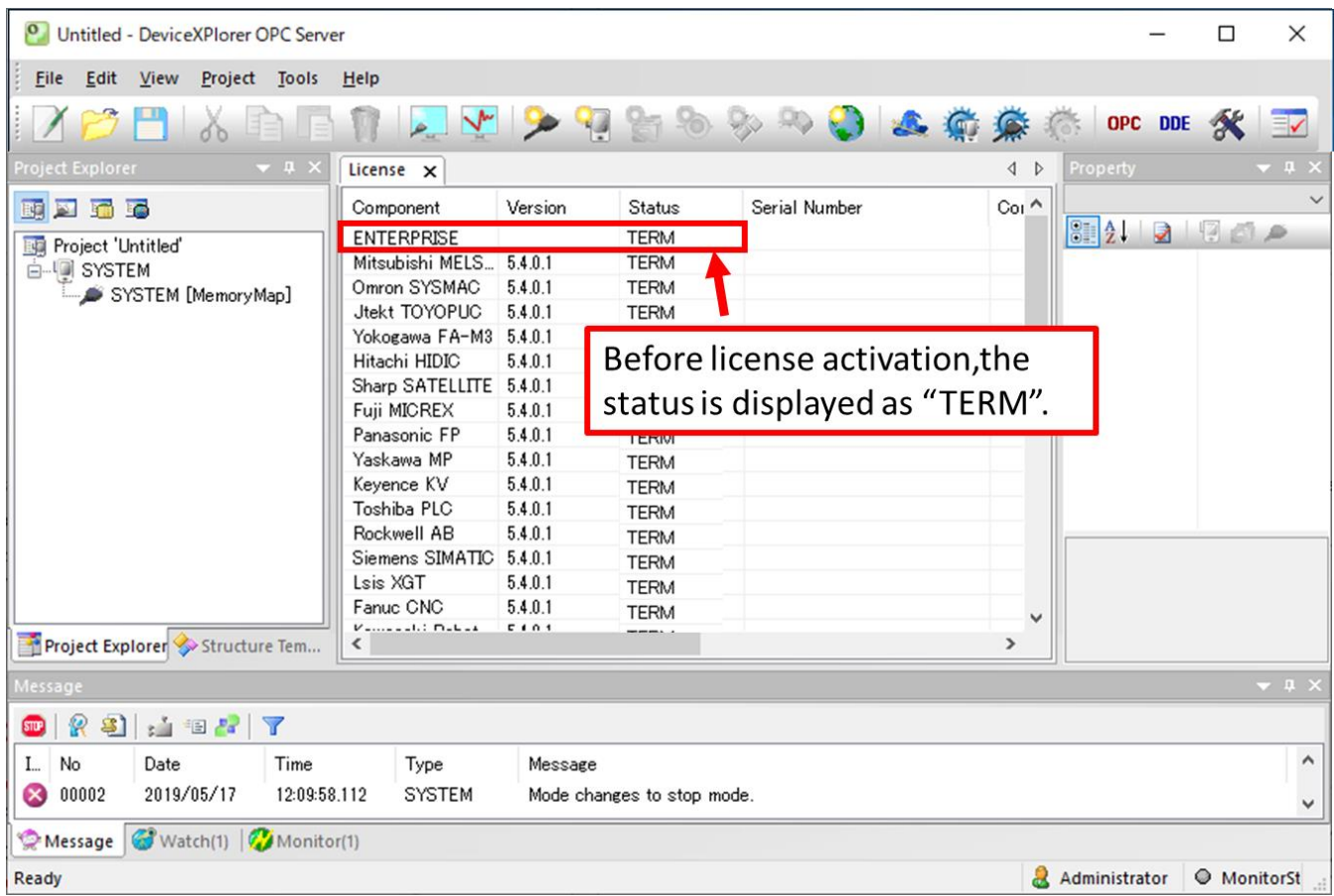

④ The license activation dialog is displayed as shown below, so please check the computer ID. Then click on the " Activate " button.

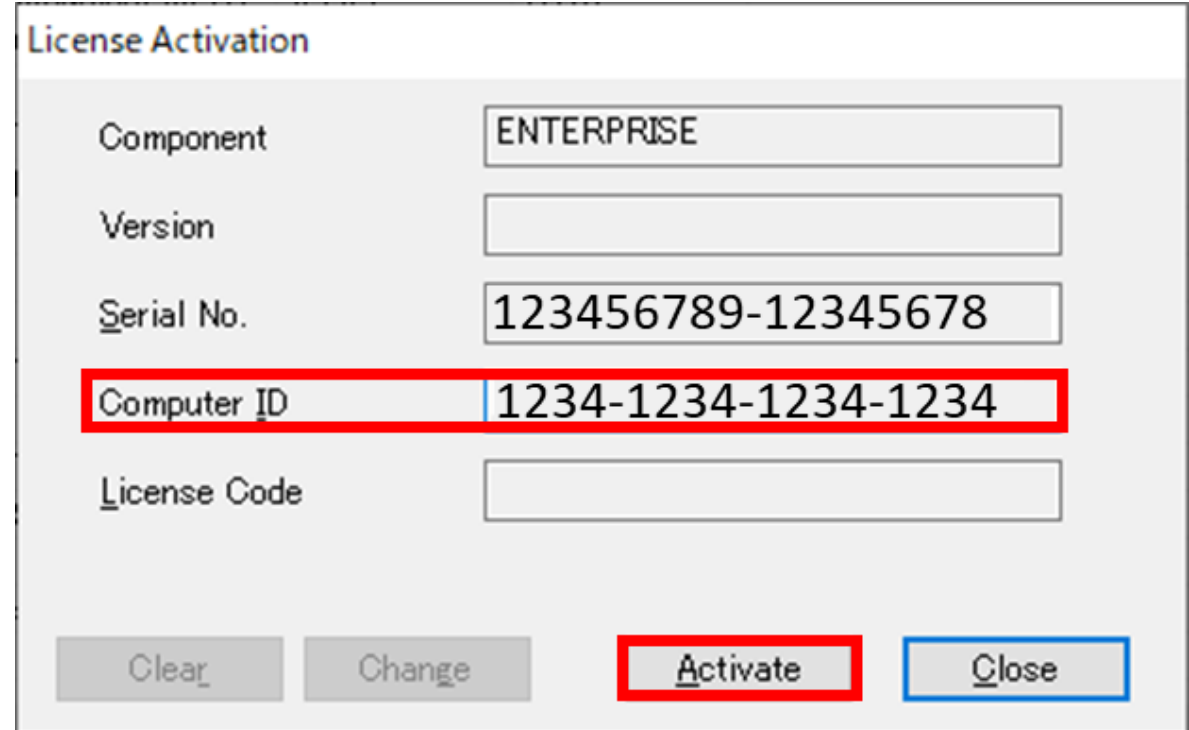

## ※ Make a note the computer ID with hyphen (" - ").

⑤ The message is displayed as follows.

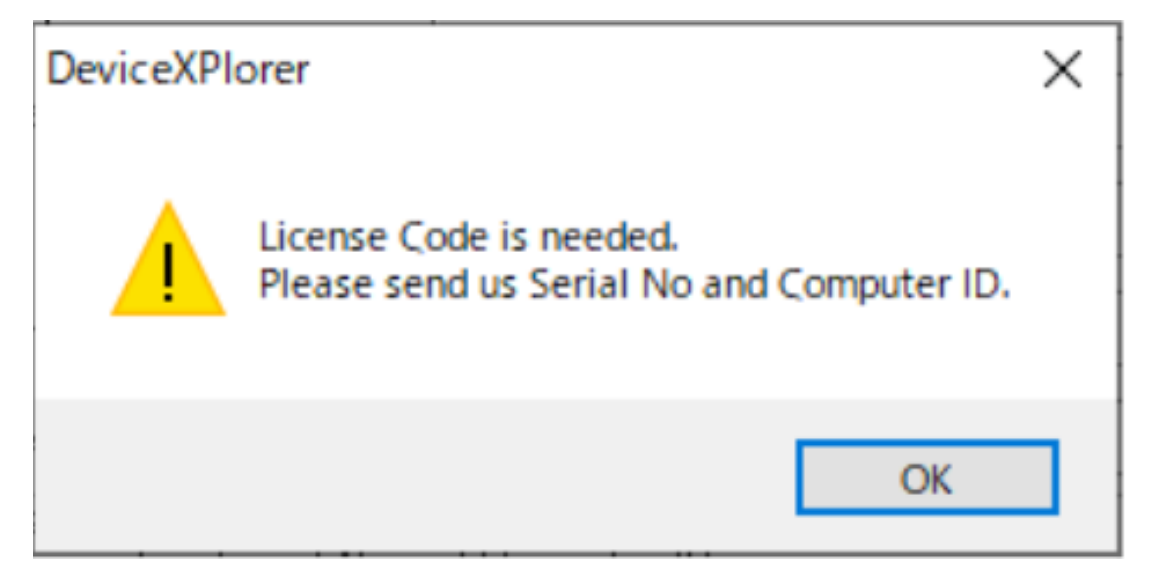

⑥ Perform user registration in the following URL to get obtain a license code FAWEB: <https://www.faweb.net/en/user-form/>

Enter or select the following items.

- ・Product Name " DeviceXPlorer OPC Server "
- ・Product Serial Number (Product Serial Number)
- ・Computer ID (Acquired computer ID)
- ・License Agreement
- ・Your Information

within 1-2 business days a license code will be sent by e-mail .

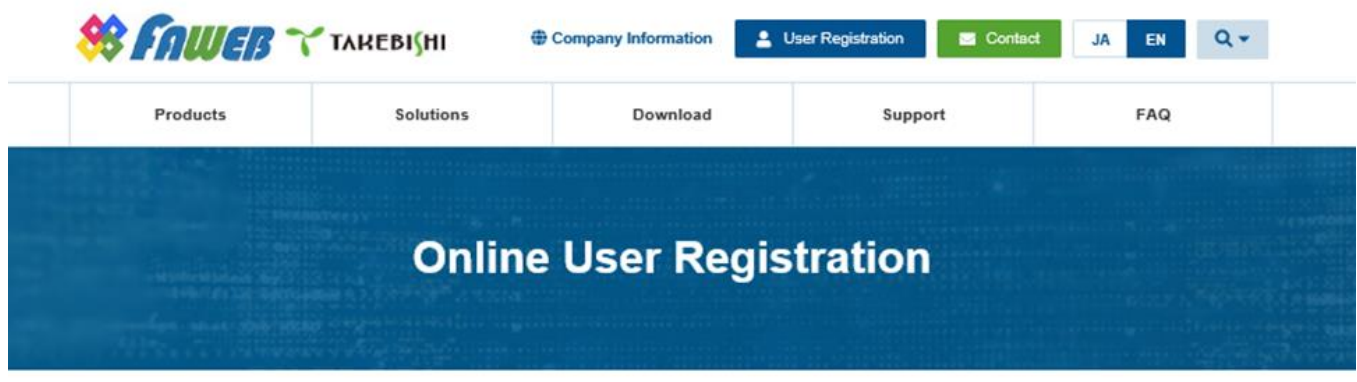

TOP Online User Registration

## **Product Information**

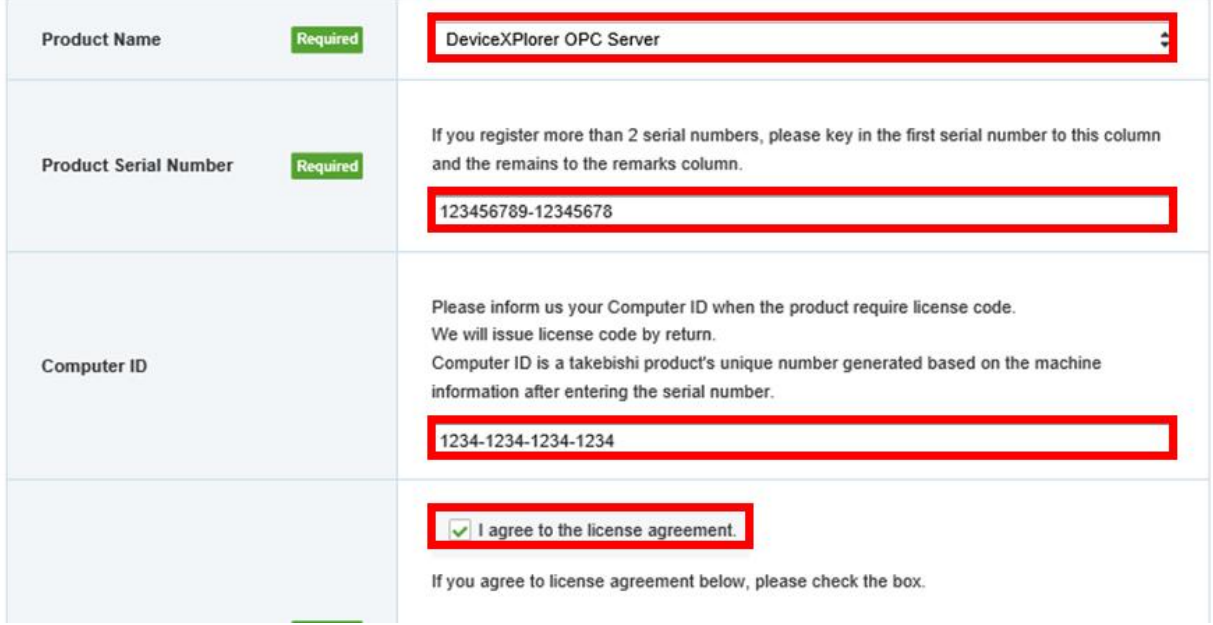

⑦ After getting the license code, right-click on the OPC server and click " Run as administrator ".

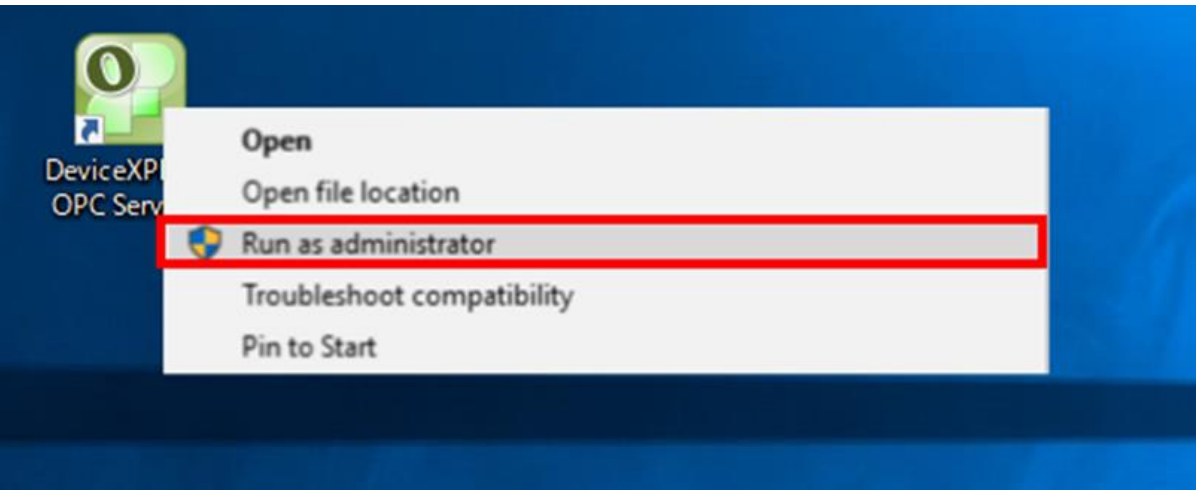

⑧ Open the license activation dialog as same steps ② to ④.

Enter the license code described in the user registration completion e-mail, and click the " Activate " button.

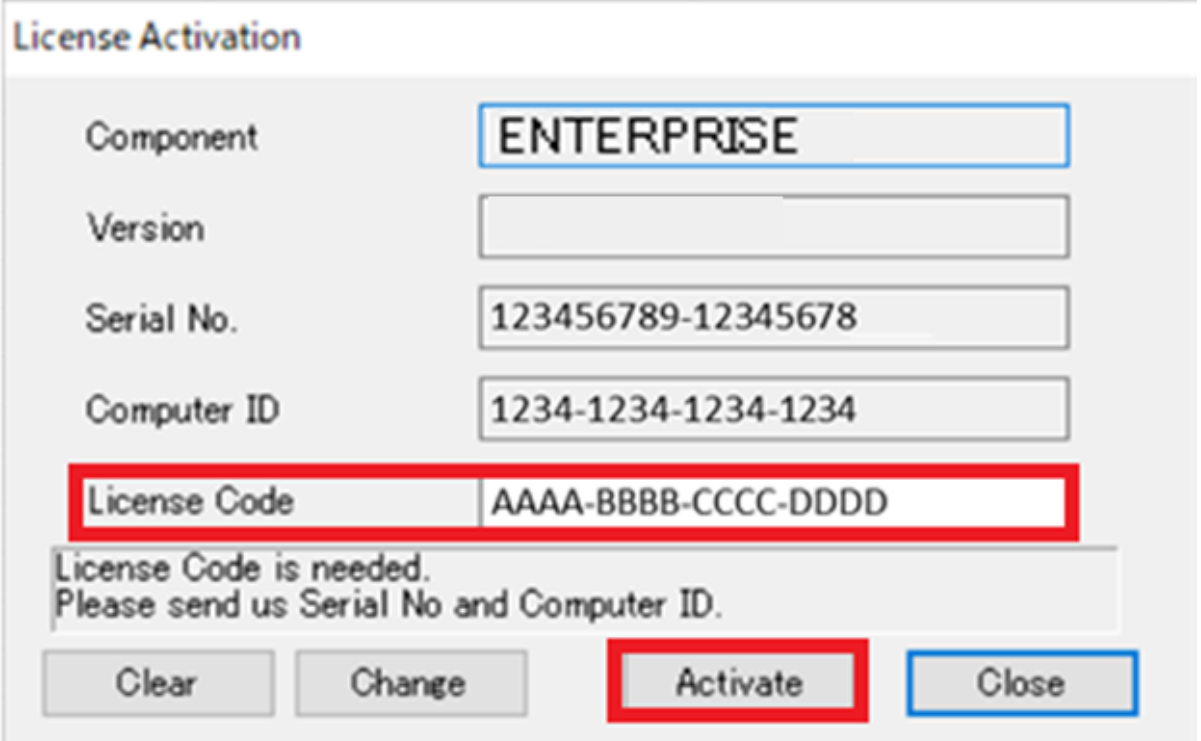

If the license code is activated successfully, you can see the following message.

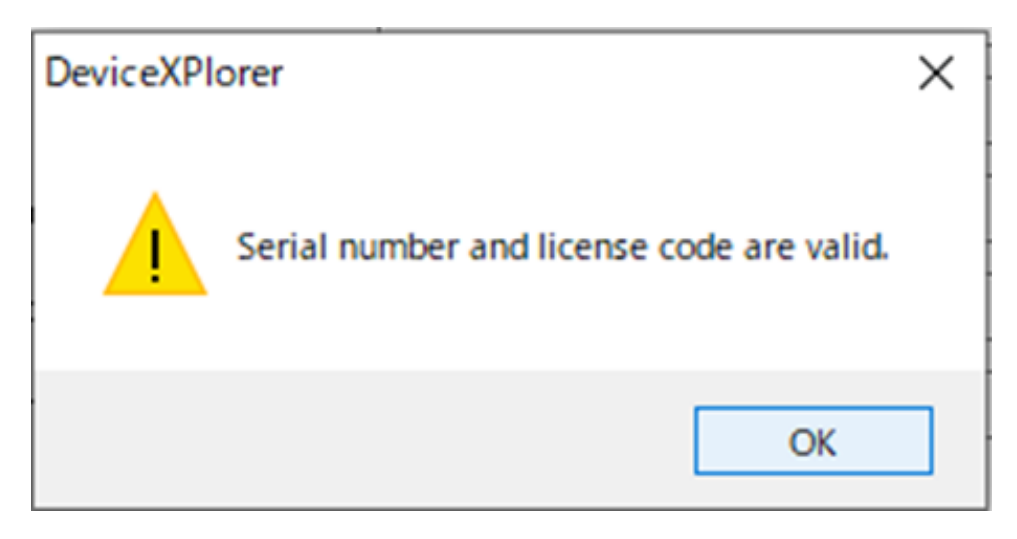

- ※ ' License Transfer ' cannot be performed when the OPC Server is running without " Run as administraror ".
- ※ Run the OPC Server in the usual way , except when doing ' License Transfer '.
- ⑨ Check the " Status " on the license list screen. If "Status" is " OK(SOFTWARE) ",the software key authentication procedure is complete.

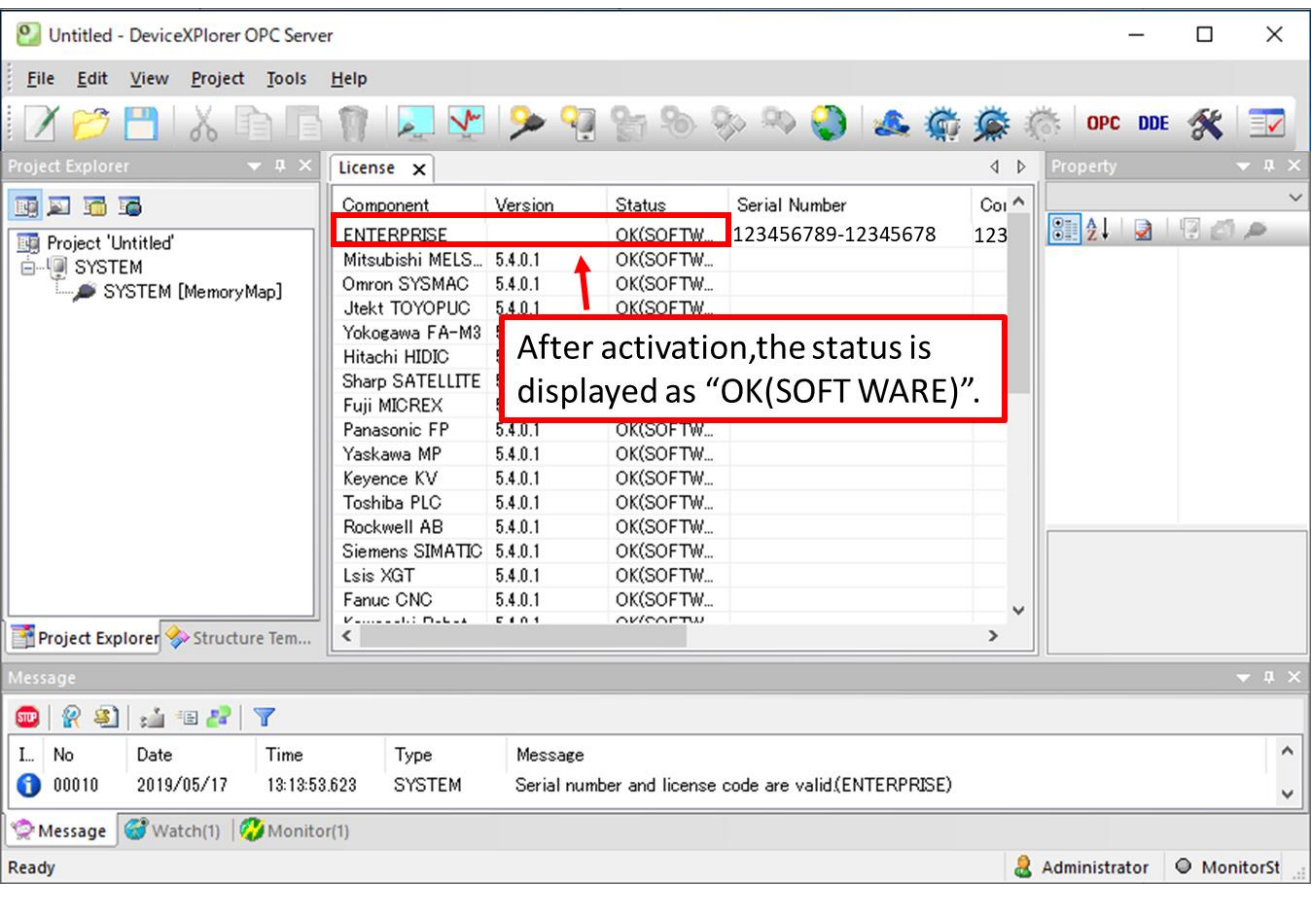